## Add a Teams Link to an Existing Outlook Meeting

- 1. Open Outlook
- 2. Go to your calendar and select your meeting
- 3. Click on "Teams Meeting".

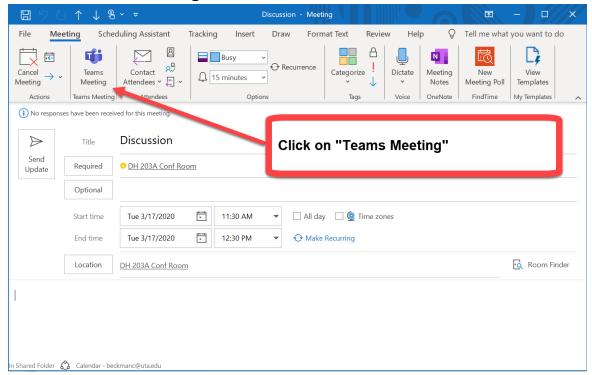

4. A link will be added to the meeting notes.

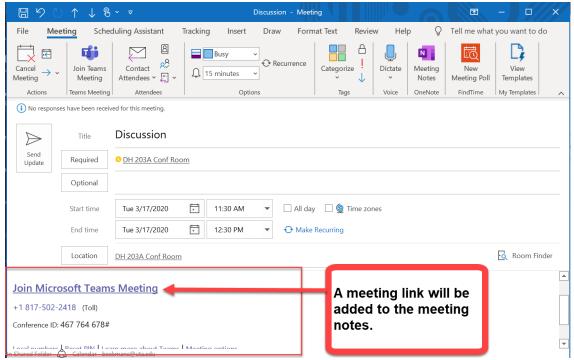

5. Click "Send Update".

6. To join the meeting return to the meeting invite and click "Join Teams Meeting".

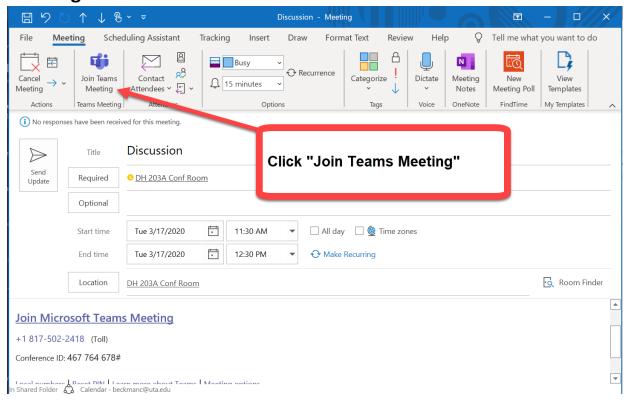